2020年8月29日更新

### 動画販売サイトFilmuy(フィルムィー)

# 動画購入マニュアル

- iPhone・iPad編
- 1.事前確認 … 2ページ
- 2.ダウンロードする動画の保存先の確認 … 4ページ
- 3. 動画の購入方法 … 5ページ
- 4. ダウンロード方法 … 7ページ
- 5. 動画の再生方法 … 8ページ
- 6. ファイル名の変更方法(提案) … 9ページ
- 7. 動画管理方法(提案) … 10ページ

1ページ ※ 本マニュアルに載せている画像はiPhoneのスクリーンショットですが、iPadでも同様の操作で行えます。

1. 事前確認

### (1)「ファイル」アプリがあるか

システムバージョン「iOS11」(2017年9月配信) 以降のiPhone・iPadには「ファイル」アプリ **A** か搭載されています。ダウンロードした動画はこの 「ファイル」アプリに保存されます。

システムバージョンは「設定」→「一般」→「情報」 画面の「システムバージョン」項目で確認できま す。

2020年8月現在、最新のiOSは「13.6.1」(2020 年7月に配信開始)です。

システムバージョンは「設定」→「一般」→「ソフ トウェア・アップデート」にて、最新のiOSに更新 することができます。

「ファイル」アプリがない場合、「App Store」ア プリ( の「ファイル」アプリの左)にて、無 **A**料で入手できます。

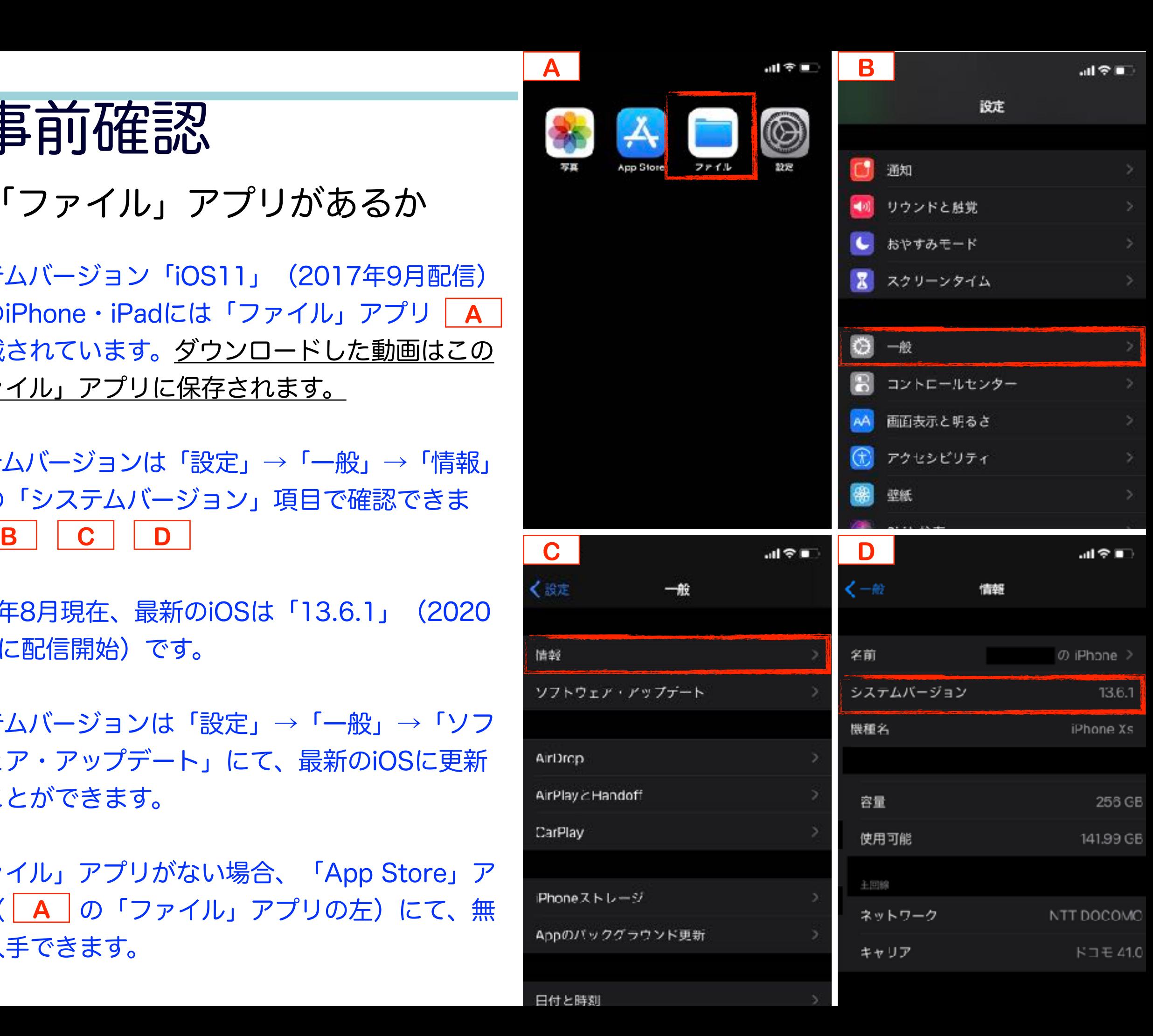

#### (2)「使用可能量」はどの程度あるか

再生時間5~10分の仕舞の動画は、容量0.5~1GB です。iPhone・iPadに十分な使用可能量(空き容 量)があるか確認してください。使用可能量は「設 定」→「一般」→「情報」画面の「使用可能」項目 で確認できます。 **E**

なお、使用可能量は「設定」→「一般」→「iPhone ストレージ」「iPadストレージ」にて確認するこ ともできます。 **F G**

例示は「使用済み : 114GB / 256GB」の表示です が、「114GB」が確認時点でデータを本体に保存 できる使用可能量です。写真や動画、アプリを本体 に保存するたびに、使用可能量は少なくなります。 反対に、写真や動画、アプリを削除すれば、使用可 能量は増えます。「256GB」が本体に保存できる 最大容量です。「ストレージ」と「容量」は同じ意 味です。

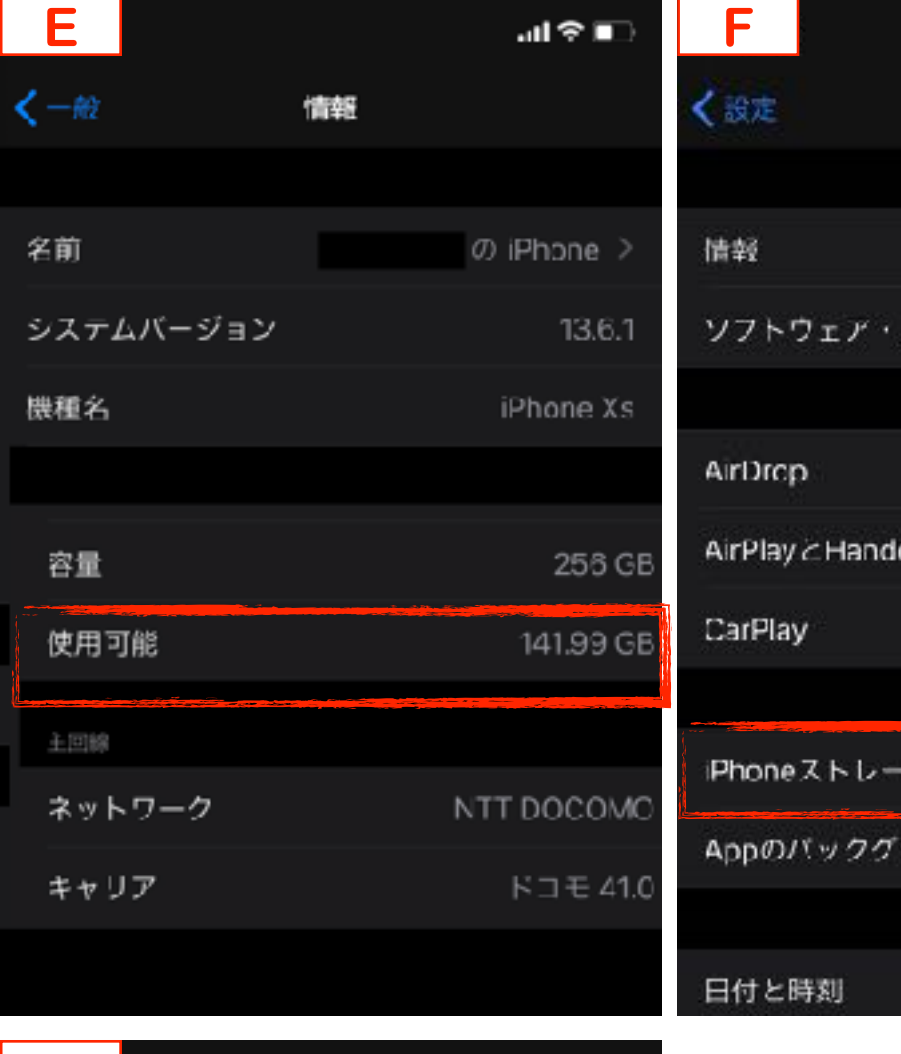

**all ※■** 

一般

アップデート

フワンド更新

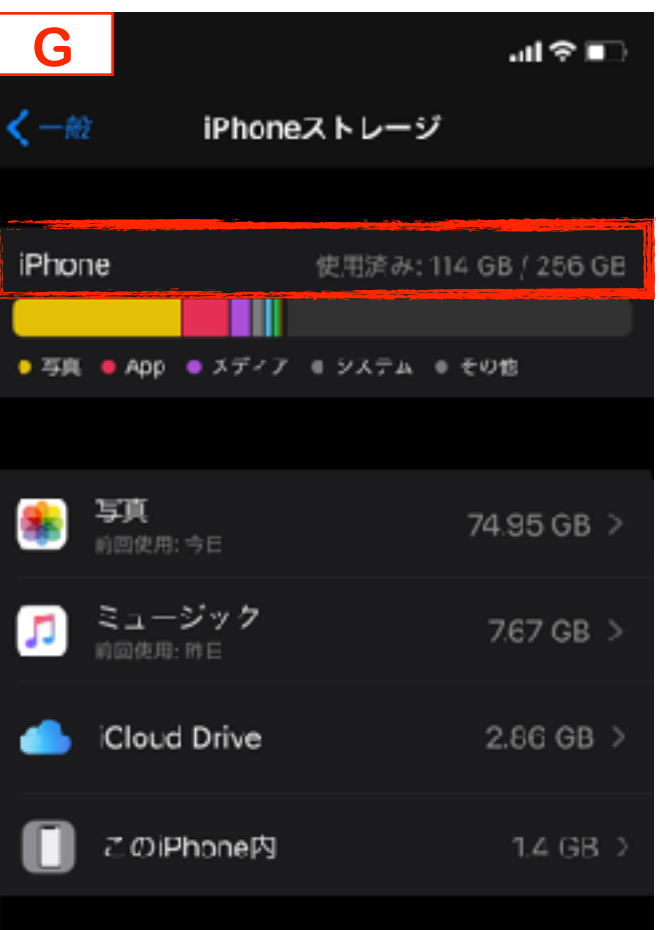

## 2. 保存先の確認

- (1)「設定」を押す **H**
- (2)「Safari」を押す **I**
- (3)「ダウンロード」を押す **J**

### (4)チェック(✔)項目を確認する<mark>■K</mark>

「iCloud Drive」か「このiPhone内」のいずれかに ✔が付いています。その下に小さく「ダウンロー ド」と表示されていると思います。ご自身で保存先 を変更しない限り、ダウンロードした動画は「ダウ ンロード」フォルダに保存されます。「iCloud Drive」と「このiPhone内」いずれも「ファイル」 アプリの中にあり、それぞれの中に「ダウンロー ド」フォルダがあります。

 $\texttt{a}$ お、画面  $\underline{\texttt{K}}$   $\texttt{0}$ 「このiPhone内」を押すことで 「このiPhone内」に保存先を変更することができま す。また、「その他…」を押し、表示された一覧か ら、任意のフォルダを指定することで、「ダウン ロード」以外のフォルダに保存先を変更することも できます。

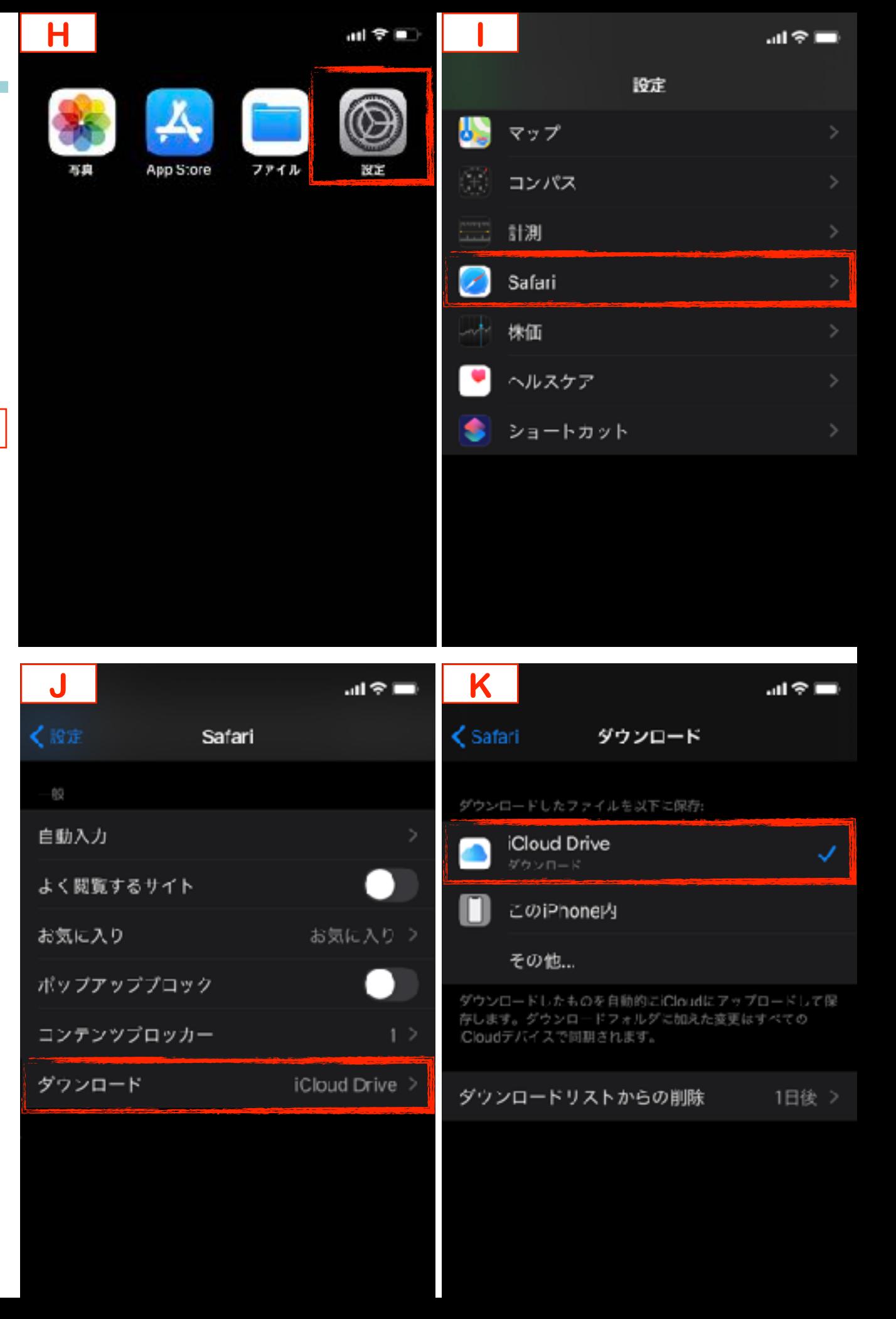

## 3. 購入方法

### (1)購入する動画を選ぶ **L M**

FilmuyのHomeまたはCategory画面から、動画を選 び、その動画ページを開きます。動画容量が「1. (2)」で確認した使用可能量よりも小さいか確認して ください。小さければ、動画を本体に保存できます。

(2)「ダウンロード」を押す **N**

Filmuyの販売方法は、「ダウンロード」販売と「レン タル」販売の2種類があり、販売者が販売方法を指定し ます。動画の画面に「ダウンロード」しか表示されて いない場合、「レンタル」販売は行われておりません。

#### (3)ログイン方法を指定する **O**

既に購入の方は、購入時の方法でログインしてくださ い。新規で購入(未登録)の方は、画面に表示される4 つのいずれかの方法でログイン方法を指定してくださ い。「Facebook」「Goolge」「Apple」のIDをお持 ちでない方、それらのIDでログインを希望しない方 は、「メールでログイン」を指定してください。

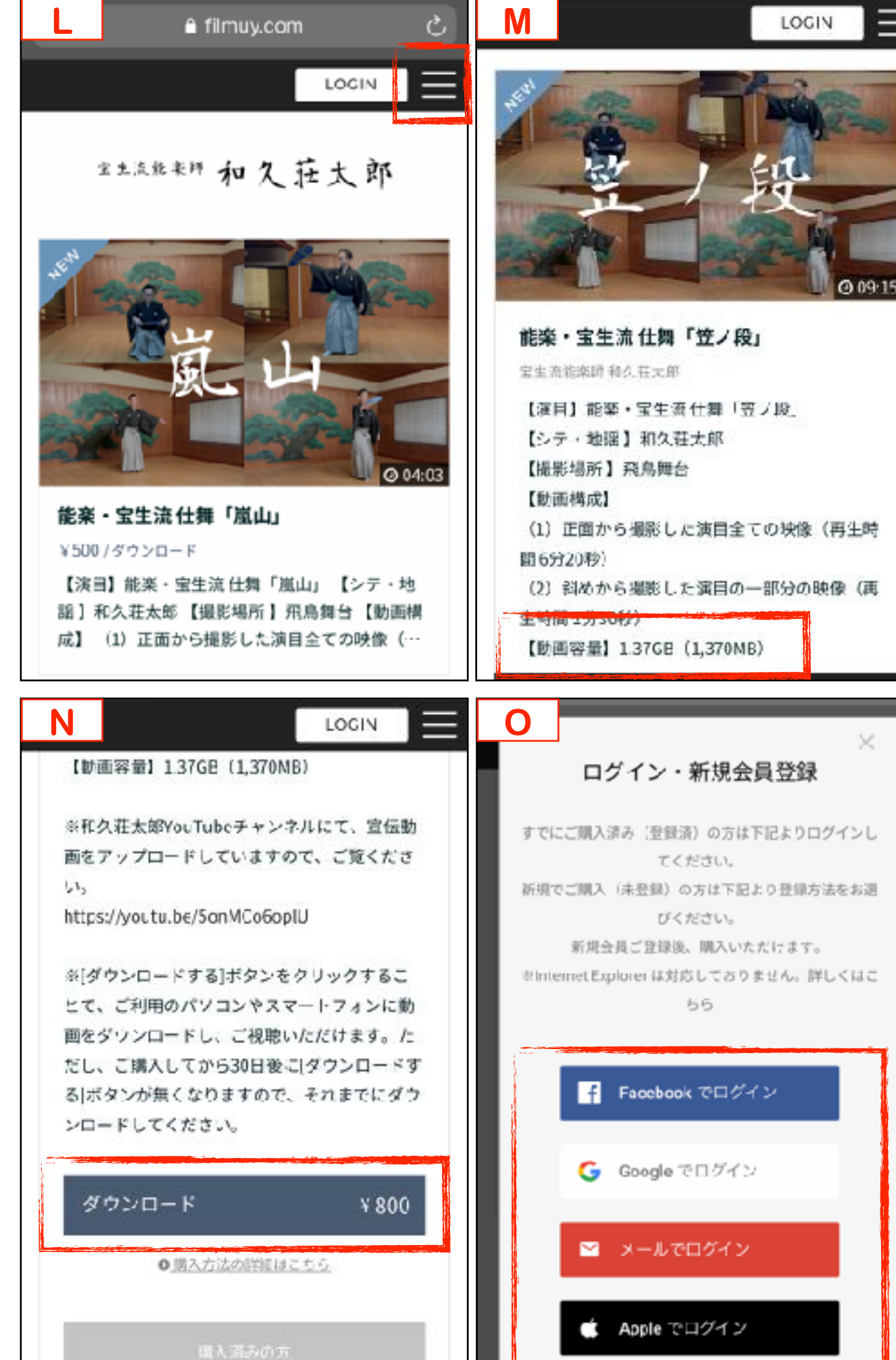

#### (4)Filmuyからのメールを受信する

画面の指示に従い進んだ後、メールアドレス宛てに 「【Filmuy】メールアドレスの確認」と題するメール  $\boldsymbol{p}$   $\boldsymbol{p}$   $\boldsymbol$ URLをクリックし、本登録をしてください。

#### (5)Filmuyからのメールを受信する

本登録後、メールアドレス宛てに「【Filmuy】会員登 録が完了しました」と題するメールが送信されます。 **Q**

#### (6)支払い方法を指定する

購入動画と金額等を確認し、お支払い方法を指定して 決済を完了してください。| R | **R S**

メールアドレス宛てに「【Filmuy(フィルムィー)】 ありがとうございました!」と題するメールが送信さ れます。

※ | S |に表示する「期間 30日」というのは、動画 のダウンロードを実行できる期間が30日間という意味 です。

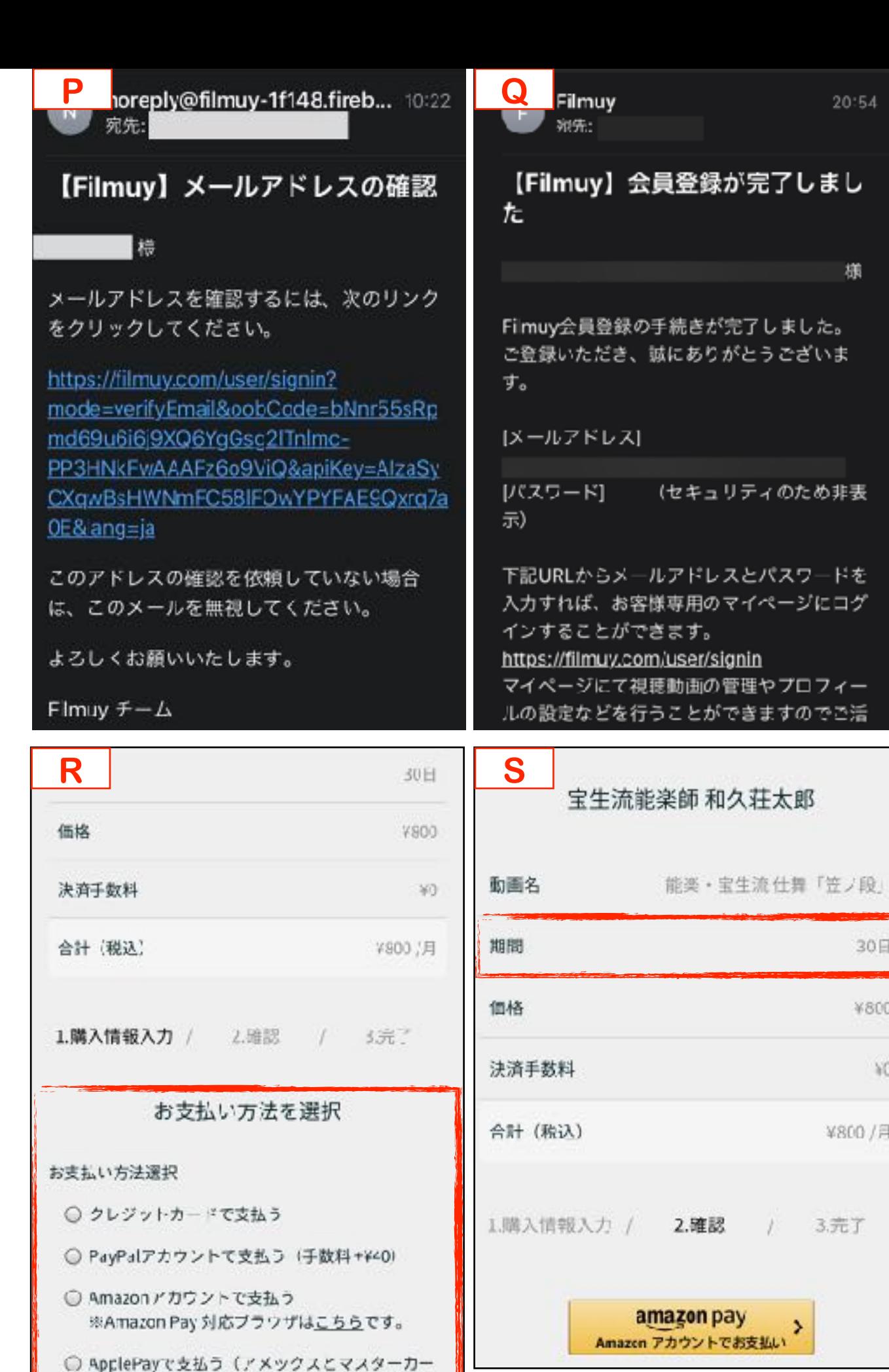

 $K(1,3)$ 

 $20:54$ 

30日

¥800

 $Y0$ 

¥800/月

3.元了

4. ダウンロード方法

(1)「ダウンロードする」を押す **T** 購入した動画のページには「ダウンロードする」が表 示されます。購入してから30日後に「ダウンロードす る」ボタンが無くなりますので、それまでにダウンロー ドしてください。なお、購入した動画のページ上で、動 画を再生することもできます。

(2)「ダウンロードしますか?」の **画面で「ダウンロード」を押す <mark>U</mark> <mark>「v</mark>** 

(3)ダウンロードの完了を待つ

Safariの右上の し を押すことにより、ダウンロード の進捗を棒グラフで確認することができます。 **V**

動画の容量やインターネット環境により、所要時間が 異なります。

(4)ダウンロードの完了を確認する

ダウンロード進捗状況の棒グラフがなくなればダウ ンロードが完了です。 **W**

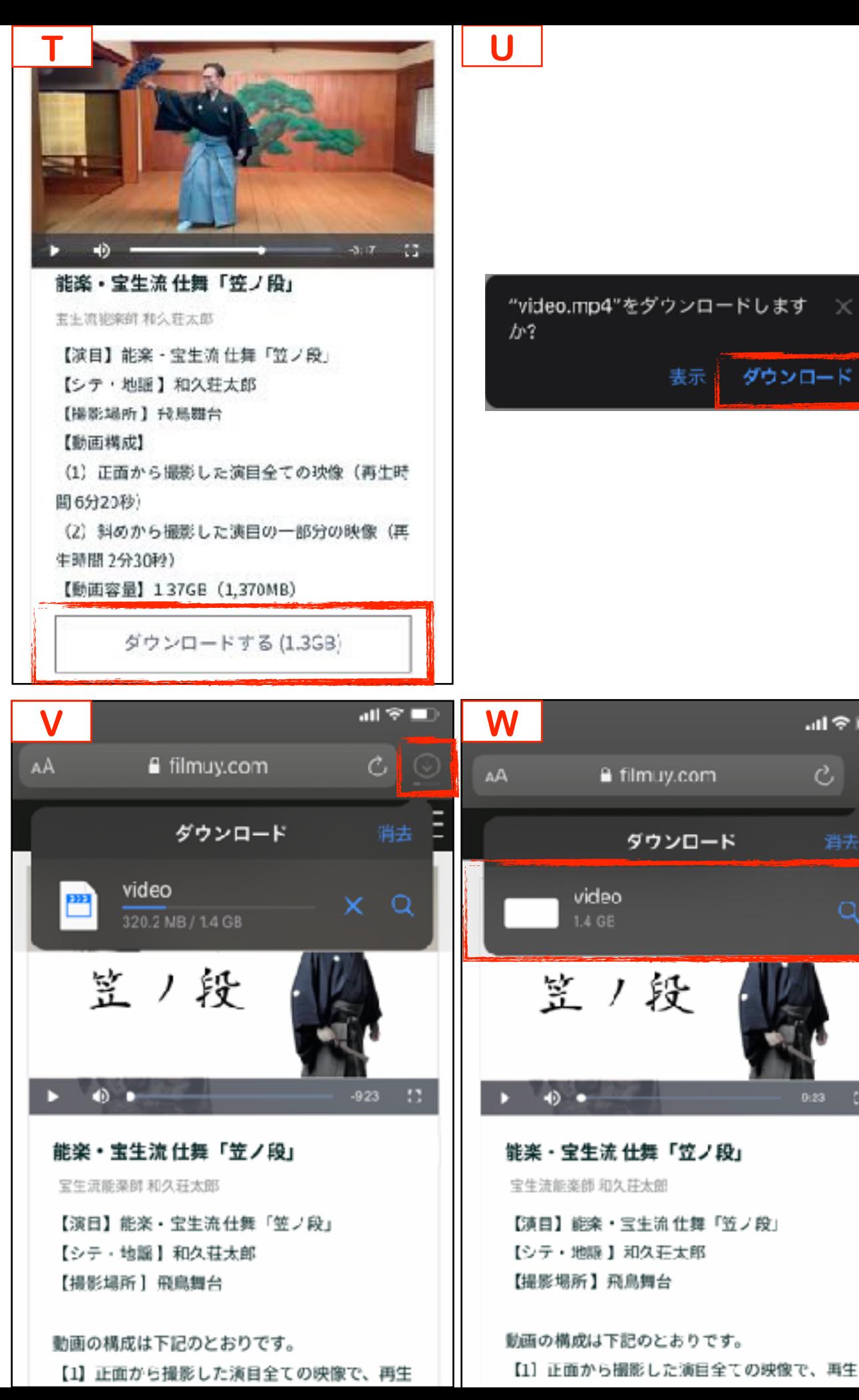

ダウンロー

証金庫

 $\mathcal{C}$   $\circledcirc$ 

消去

 $\mathbb{C}$ 

表示

# 5. 動画の再生方法

(1)「ファイル」アプリを押す (2)2.で確認した動画の保存先である 「iCloud Drive」または、 「このiPhone内」を押す **X Y**

「iCloud Drive」または「このiPhone内(この iPad内)」が表示されていない場合、非表示設定と なっている可能性があります。画面右上の「編集」 を押し、表示ONに切り替え「完了」を押すことで 表示されます。

(3)「ダウンロード」フォルダを押す 2.で確認した実際の保存先を開きます。 **Z**

(4)ダウンロードした動画を押す **AA**➡ 動画が再生されます

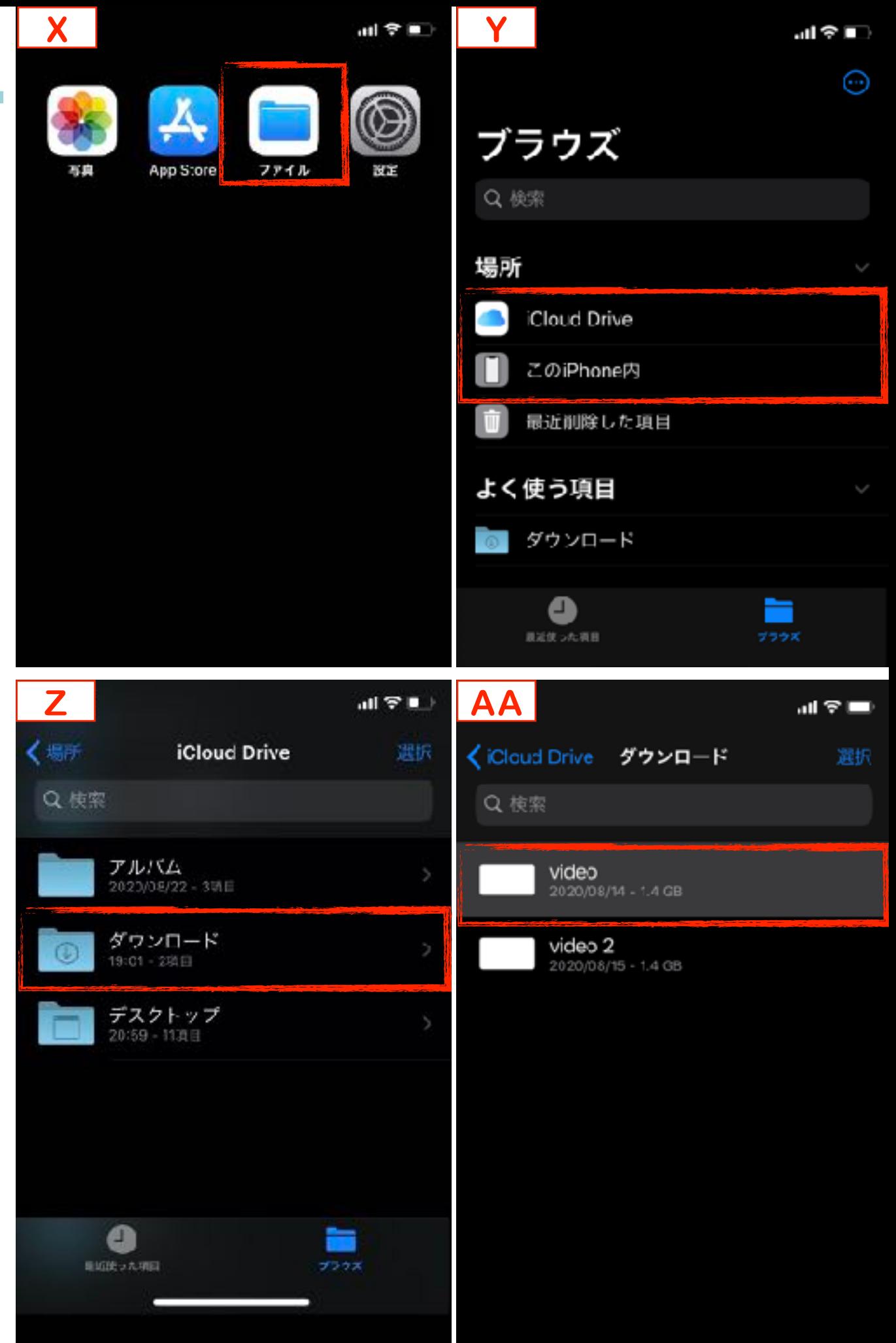

# 6. ファイル名変更方法

ダウンロードした動画のファイル名を任意の名 前に変更することができます。

- (1)動画を指で長押しする **AB**
	- (2)「名称変更」を押す **AC**
- (3)任意のファイル名を入力し、 画面右上の「完了」を押す **AD**
- (4)ファイル名を確認する **AE**

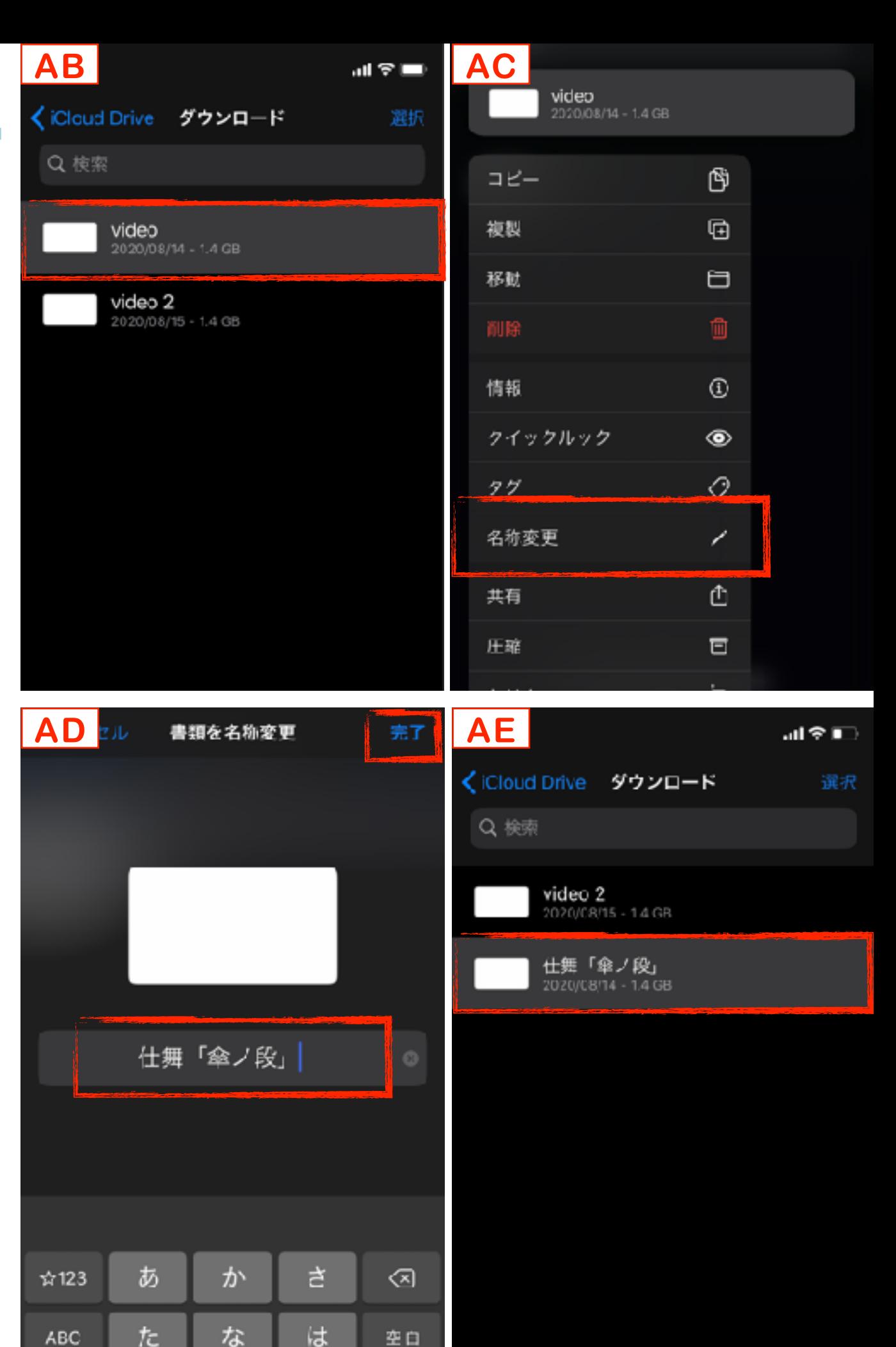

### 7.動画管理方法の提案

動画をダウンロードするたびに「ダウンロー ド」フォルダに動画が蓄積されます。ダウン ロードした動画が多くなると、再生したい動画 を探しにくくなります。この章では、「ファイ ル」アプリに自分専用のフォルダを作成し、そ のフォルダにダウンロードした動画を移動・保 存する方法を説明します。

(1)「ファイル」アプリを押し 「iCloud Drive」または 「このiPhone内」を押す (2)画面上で指を素早く下に動かし 左に表示された を押す **AG** (3)「新規フォルダ」を押す **AH** (4)任意の名前を入力し「完了」 を押す **AI**  $|AF|$ 

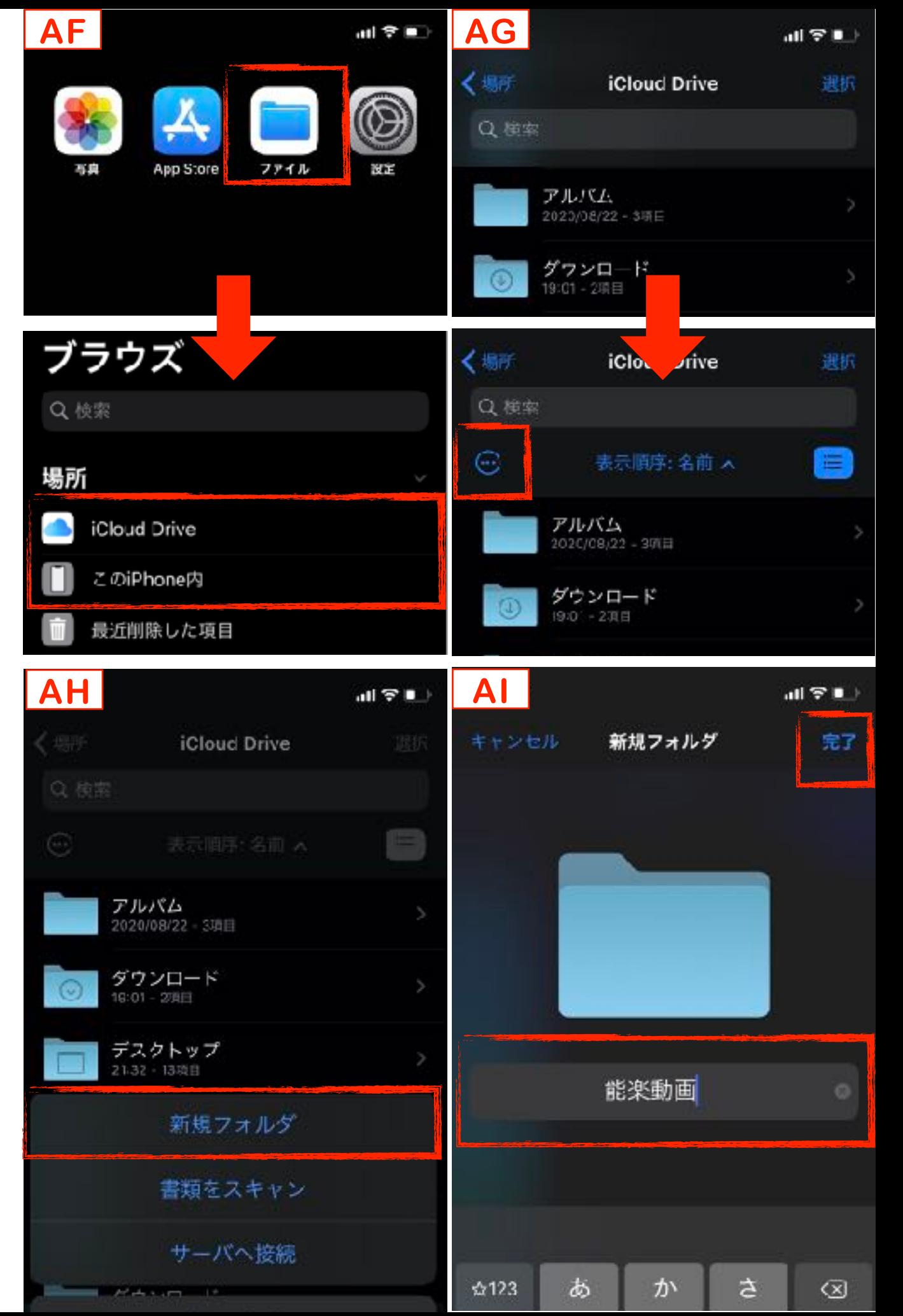

(5)作成したフォルダを確認する **AJ** (6)「ダウンロード」フォルダにあ るダウンロードした動画を長押 し「移動」を押す **AK** (7)作成したフォルダを指定し 右上の「移動」を押す **AL** (8)「ファイル」アプリの中から作 成したフォルダを開き、移動

した動画を確認する

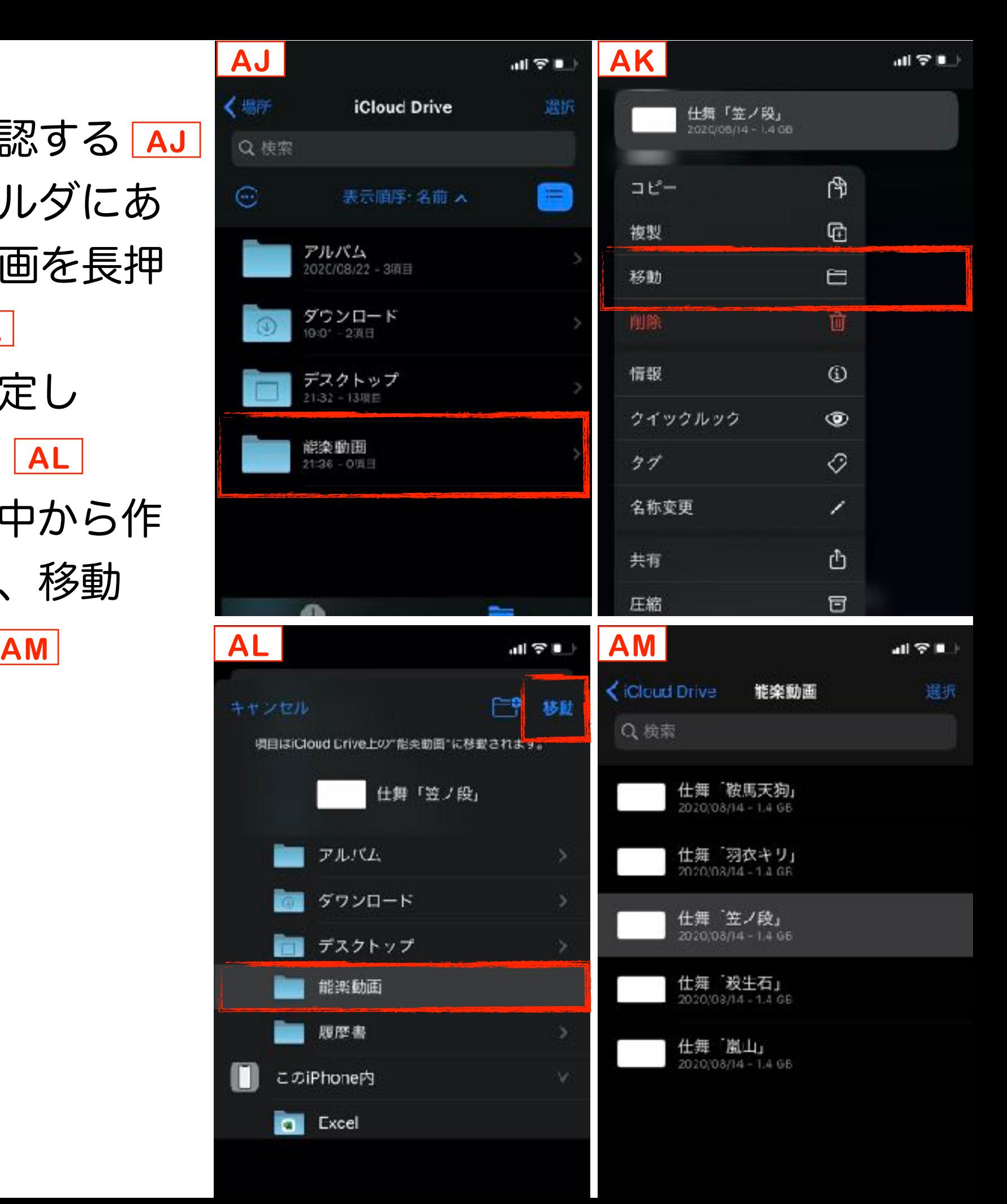